INSTITUT DE HAUTES ÉTUDES INTERNATIONALES ET DU DÉVELOPPEMENT

GRADUATE INSTITUTE OF INTERNATIONAL AND DEVELOPMENT STUDIES

## CISCO WEBEX EVENTS FOR ATTENDEES

## Install/Join a meeting

1. Click the event link in your email invitation

2. Once on the **Event Information** page, enter your name, email address and the event password (the password may already be entered as shown in the image below. If so, you can go to step 3).

| 3. Select | Join | Now |
|-----------|------|-----|
|-----------|------|-----|

| Join Event Now                        |                        |
|---------------------------------------|------------------------|
| To join this event, provide the follo | wing information.      |
| First name:                           |                        |
| Last name:                            |                        |
| Email address:                        |                        |
| Event password:                       | •••••                  |
|                                       |                        |
|                                       |                        |
|                                       | Join Now               |
|                                       | - Join by browser NEW! |
|                                       |                        |

 $\rightarrow$  Avoid using the "Join by browser" option.

**We strongly recommend** that you use the Webex desktop application as this will provide you with access to all of the features Webex Events has to offer !

INSTITUT DE HAUTES ÉTUDES INTERNATIONALES ET DU DÉVELOPPEMENT

-

GRADUATE INSTITUTE OF INTERNATIONAL AND DEVELOPMENT STUDIES

### Download Webex

The following section provides instructions on how to download Webex when using the following browsers: Google Chrome, Mozilla Firefox, Safari.

Google Chrome

#### 1. Click on "Add Webex to Chrome"

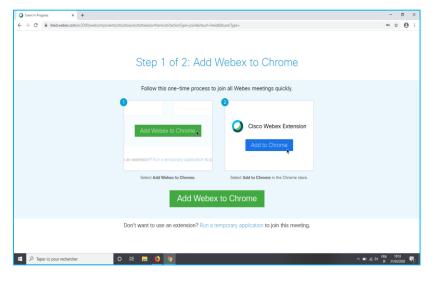

#### 2. A new tab will open, click on "Add to Chrome"

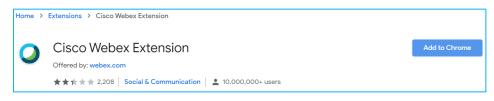

#### 3. Click on "Add extension"

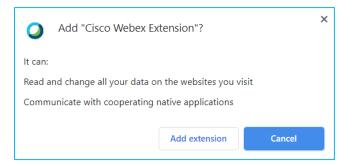

INSTITUT DE HAUTES ÉTUDES INTERNATIONALES ET DU DÉVELOPPEMENT

-

GRADUATE INSTITUTE OF INTERNATIONAL AND DEVELOPMENT STUDIES

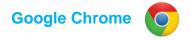

4. You will be automatically directed to the following tab which is the final step.

Open "Cisco\_WebEx\_Add-on.exe" (or .dmg if you are using a Mac), which you will find at the bottom left of your browser window (where the cursor is located in the image on the right).

| Step 2 of 2: Install the Cisco Webex add-on |
|---------------------------------------------|
| Open the Cisco_WebEx-Add-on.exe file.       |
|                                             |
|                                             |
|                                             |
| Cisco_WebEx_Addexe                          |
| 🚛 🤕 🚔 💽 https://go.webe                     |
|                                             |

#### GRADUATE INSTITUTE GENEVA

INSTITUT DE HAUTES ÉTUDES INTERNATIONALES ET DU DÉVELOPPEMENT

-

GRADUATE INSTITUTE OF INTERNATIONAL AND DEVELOPMENT STUDIES

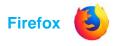

#### 1. Click on "Add Webex to Firefox"

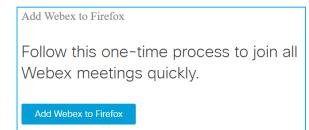

#### 2. Click on "Continue to installation"

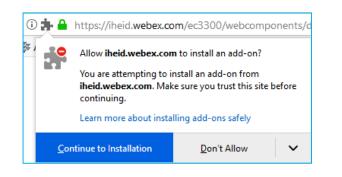

#### 3. Click on "Add"

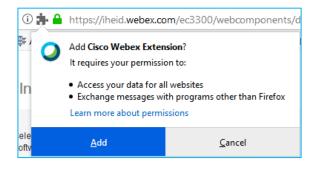

4. You can authorise the extension to open in private windows

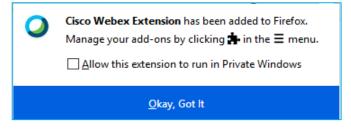

5. The final step is to download "Cisco\_WebEx\_Add-on.exe" (or .dmg if you are using a Mac).

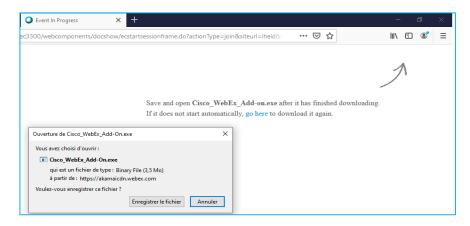

GRADUATE INSTITUTE GENEVA

INSTITUT DE HAUTES ÉTUDES INTERNATIONALES ET DU DÉVELOPPEMENT

-

GRADUATE INSTITUTE OF INTERNATIONAL AND DEVELOPMENT STUDIES

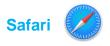

#### 1. Click on "Download"

| Step 1 of 2: Download the Cisco Webex add-on                  |
|---------------------------------------------------------------|
| Download the Webex add-on to join all Webex meetings quickly. |
| Download                                                      |

#### 2. Click on "Allow"

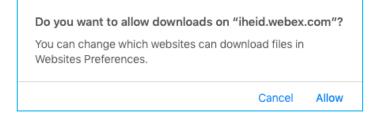

3. Open the "Cisco\_WebEx\_Add-on.dmg" file.

Double click on "Install Cisco\_WebEx\_Add-on"

The "preferences system" window will then appear, please select "Webex Meetings" as the final step

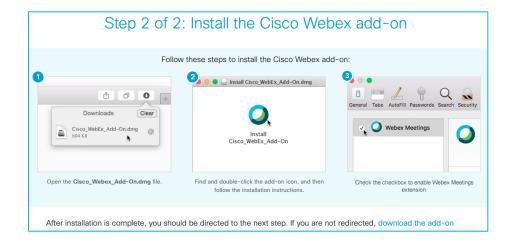

#### GRADUATE INSTITUTE GENEVA

INSTITUT DE HAUTES ÉTUDES INTERNATIONALES ET DU DÉVELOPPEMENT

-

GRADUATE INSTITUTE OF INTERNATIONAL AND DEVELOPMENT STUDIES

### Audio

Before you join an event, please ensure that "Use computer for audio" is selected. By doing so, your microphone will be automatically muted, and your camera will be disabled (which is what is supposed to happen).

### Asking questions

Follow these steps to ask questions during an event:

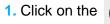

1. Click on the 😰 icon from your command bar (bottom middle) or on the icon

2. Type your question in the panel on the right

3. Select "Host" or "All Panelists" (as indicated by the moderator at the beginning of the event this will allow the moderator and/or the panelists to see your questions)

4. Press Enter

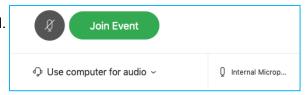

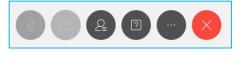

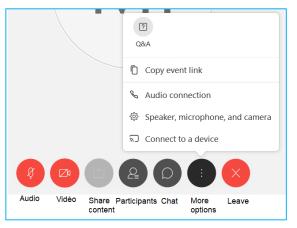

INSTITUT DE HAUTES ÉTUDES INTERNATIONALES ET DU DÉVELOPPEMENT

-

GRADUATE INSTITUTE OF INTERNATIONAL AND DEVELOPMENT STUDIES

## Changing view

You can switch between video layouts during the session using the following menu which you will find in the top right corner of your screen.

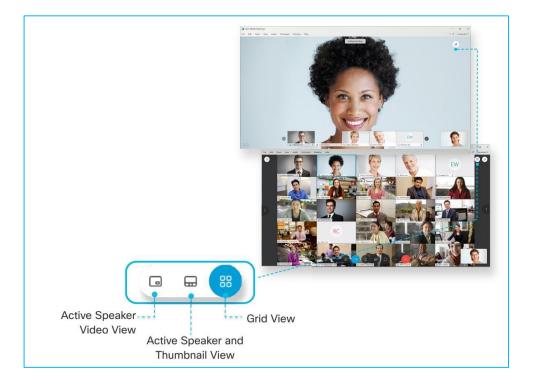